## Inscriptions aux cours hors plan sur IS Academia

## A destination des étudiant-e-s qui ont débuté leurs études dès la rentrée 2021

Avant de vous inscrire, consultez les plans d'études des piliers dans lesquels vous souhaitez prendre des cours hors plans et, si nécessaire, adressez-vous aux secrétariats d'instituts.

*1.* Une fois votre choix de cours défini, aller sur votre compte Is Academia, choisissez l'onglet inscription aux cours et sélectionner le pilier concerné : par exemple *Pilier psychologie et éducation.*

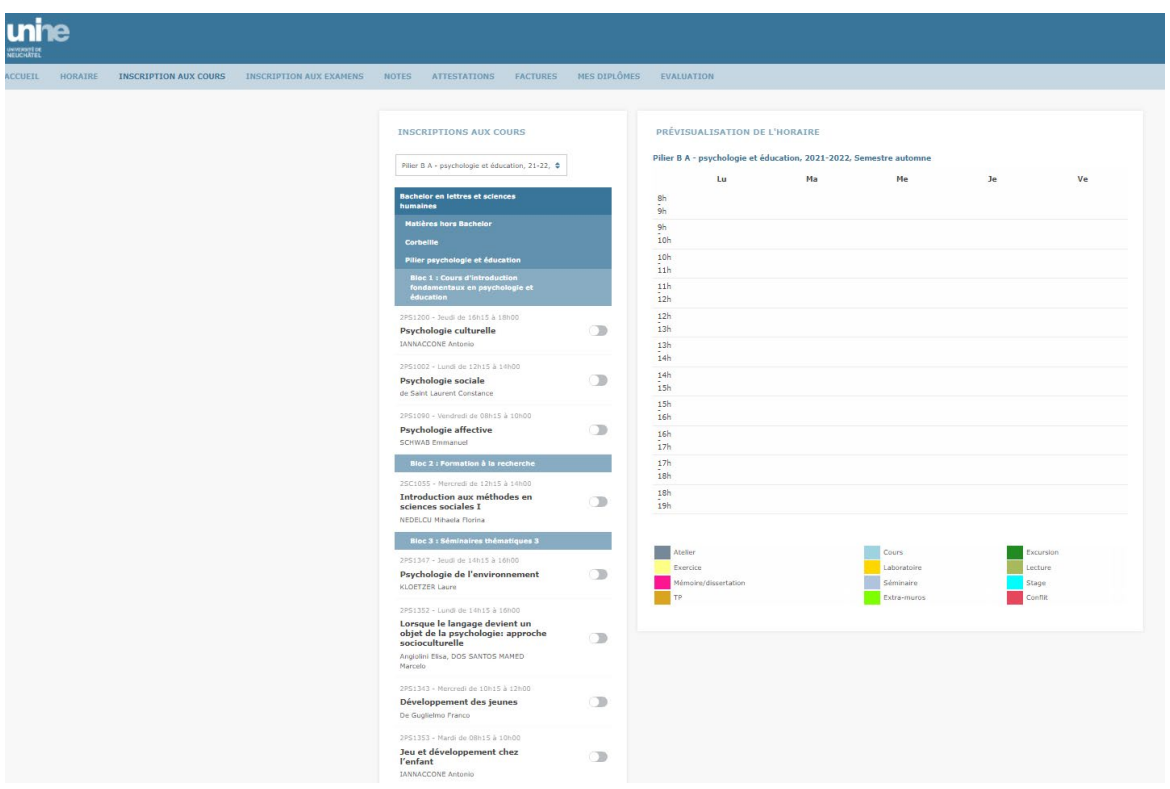

- 2. Sélectionner le module/bloc dans lequel vous souhaitez prendre un cours hors plan, presser sur le + qui apparait à droite du titre
- 3. Taper le nom de la matière, le code ou l'enseignant-e dans le champ de recherche. Attention, pour une recherche par matière, il faut commencer par le premier mot. Par exemple, si vous cherchez la matière « Proséminaire en littérature française médiévale : Erec et Enide de Chrétien de Troyes » et que vous tapez « Erec et Enide de Chrétien de Troyes », elle ne va pas apparaitre.

Pour une recherche par mot clé, taper % puis un mot, par exemple « % erec »

Les matières apparaissent souvent plusieurs fois car elles sont dans différents piliers, choisissez un pilier qui se rapproche le plus de vos piliers.

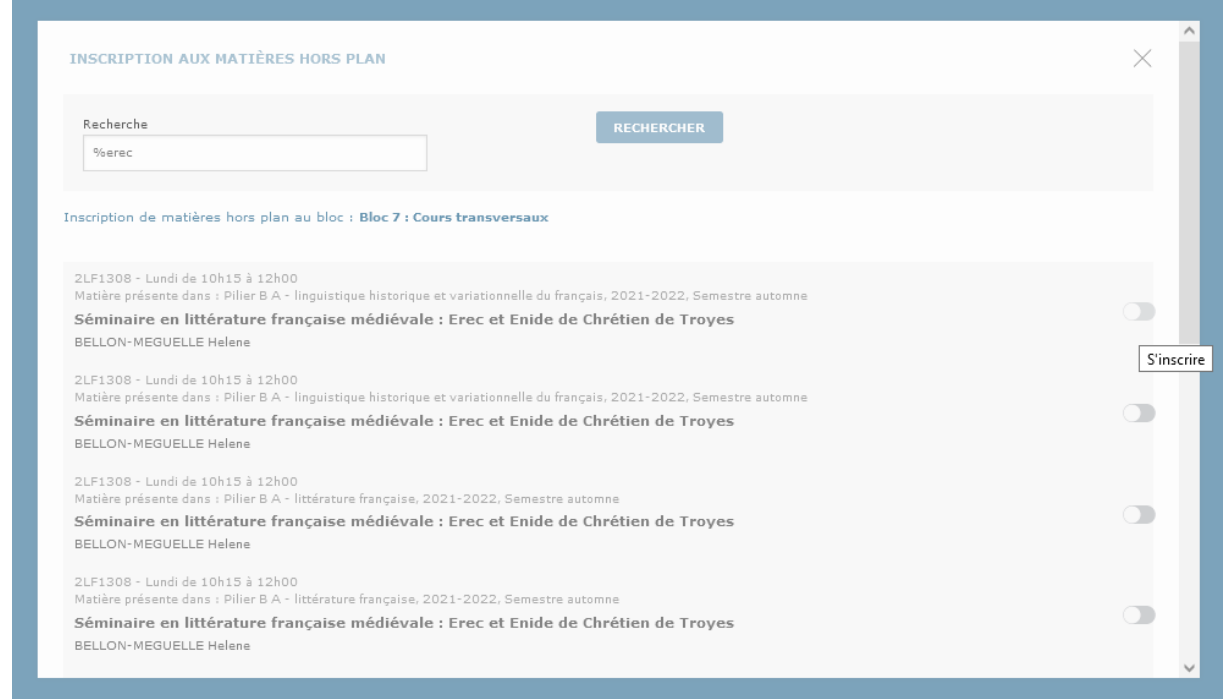

- 4. Appuyer sur le curseur à droite, vous êtes inscrit-e et la matière apparait dans le module/bloc
- 5. Comme pour un autre cours, vous pouvez vous désinscrire en appuyant sur le curseur

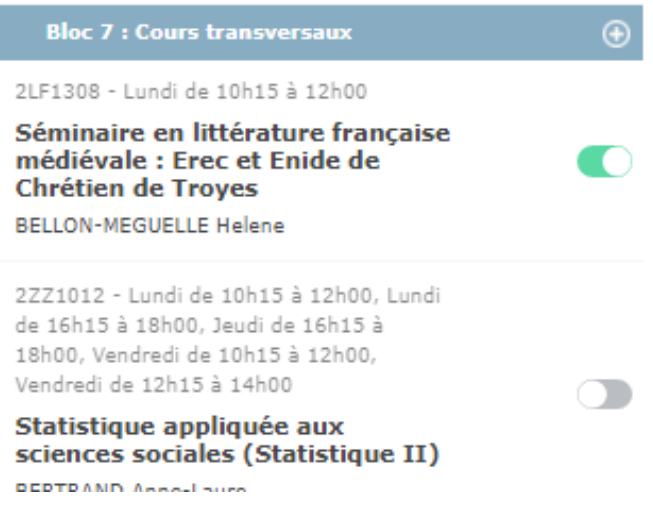